**QUICK GUIDE**

myRIW allows Rail Industry Workers (RIW) to view their RIW profile on the web. Cardholders can view their employers, associations, job roles, competencies and medical results. They can also update their email address, mobile or password, and ask their Employer to make any corrections to their profile.

Already have your own email address?

Many RIW cardholders will already have an email address that can be used to access their record on myRIW. If you already have your own email address refer to the [Quick Guide –](https://riw.net.au/wp-content/themes/MTAThemeV1/QuickGuides/Quick%20Guide%20-%20myRIW.pdf) [myRIW](https://riw.net.au/wp-content/themes/MTAThemeV1/QuickGuides/Quick%20Guide%20-%20myRIW.pdf) for information on how to set up myRIW.

### Never had an email address?

An email address is simple to set up. There are many companies offering this service for no charge - e.g. Gmail, Outlook and Yahoo.

As a guide, this is how you would set up an email address in Outlook.

Step 1 Go to the website [https://outlook.live.com](https://outlook.live.com/)

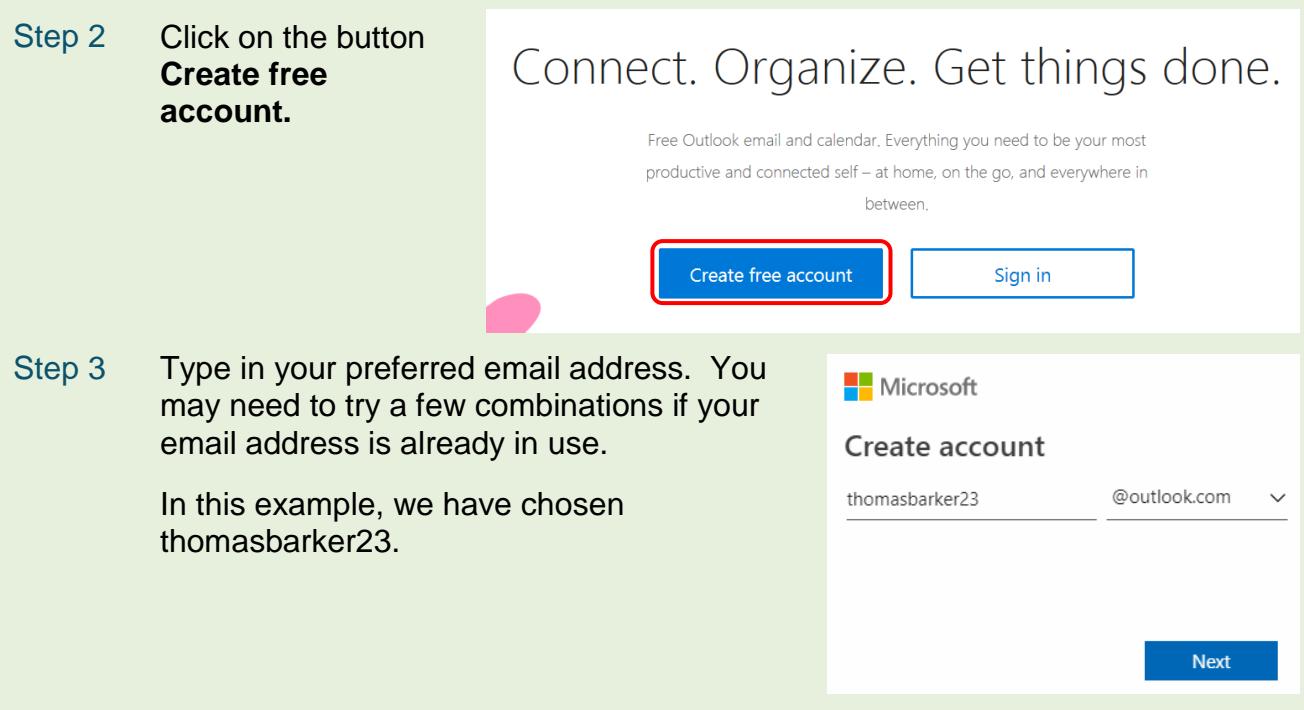

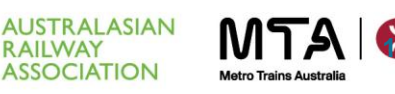

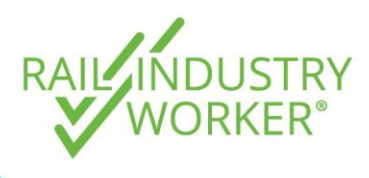

**QUICK GUIDE**

Step 4 Once your preferred email address is accepted, create a password to use with your account.

> Note: passwords must have at least 8 characters and contain at least two of the following: uppercase letters, lowercase letters, numbers, and symbols

#### Microsoft

← thomasbarker23@outlook.com

### Create a password

Enter the password you would like to use with your account.

..........

I would like information, tips, and offers about Microsoft products and services.

Choosing Next means that you agree to the Microsoft Services Agreement and privacy and cookies statement.

**Next** 

Step 5 You will then be asked to add a little more information about yourself to create the account, such as your name, your date of birth and your country of residence.

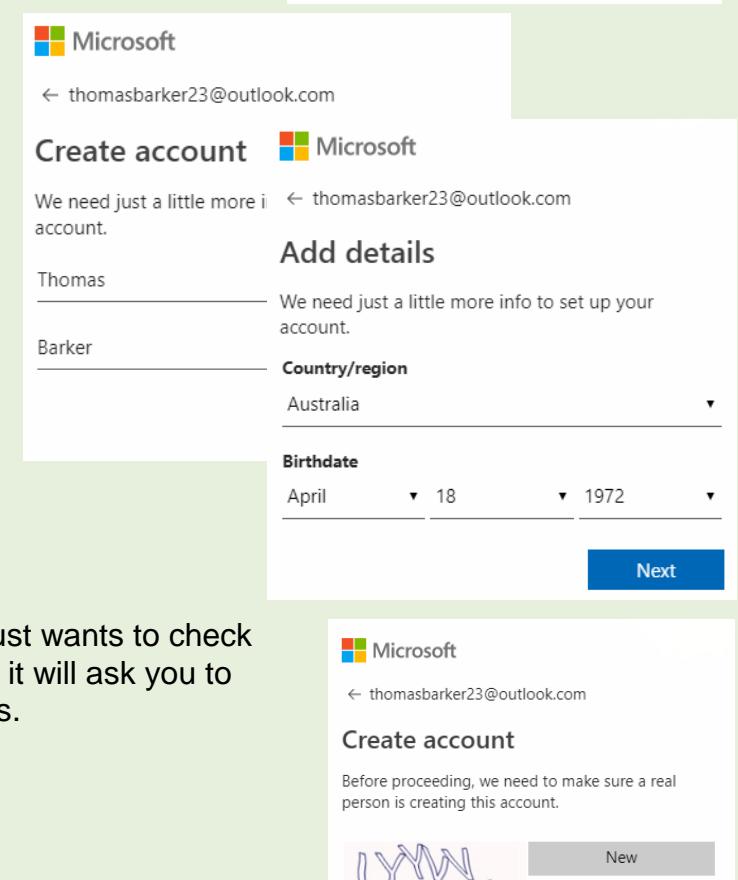

Step 6 Before proceeding, Outlook just wants to check that you are a real person, so it will ask you to enter the displayed characters.

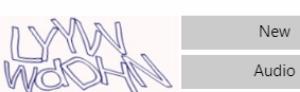

#### Enter the characters you see **I YYWWdDHN**

**AUSTRALASIAN RAILWAY ASSOCIATION** 

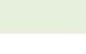

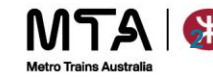

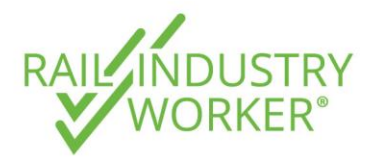

**QUICK GUIDE**

Step 7 You will now reach a confirmation screen that welcomes you to Outlook.

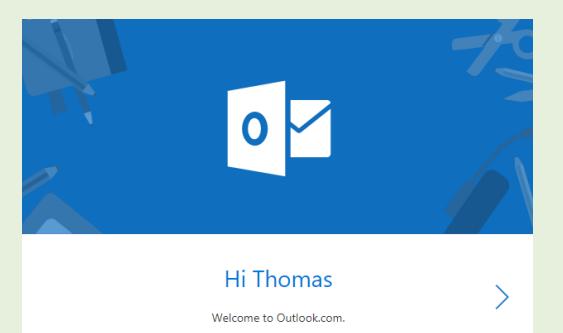

Step 8 You will need to set up a few more details, such as your preferred language and timezone.

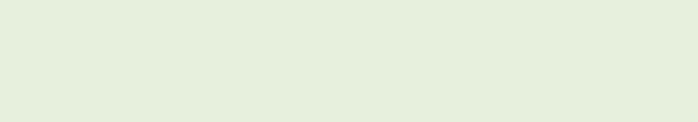

Step 9 You will also get to choose a theme for how your email looks.

> standard signature that will be appended to the end of your email. You can just choose the default option (easiest), or you can add your photo, contact information or address.

Step 10 Now you can customise the

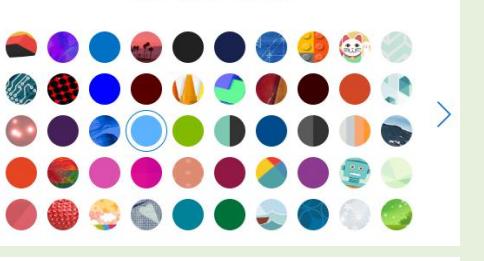

First, we need to set up a few things

English (United States)

(UTC+10:00) Brisbane

Choose a theme

 $\mathbf{v}$ 

Ų

 $\left\langle \right\rangle$ 

Language

Time zone

 $\langle$ 

### Add your signature

Customize your signature with your photo, contact information, or links. Choose one of our templates, or create your own.

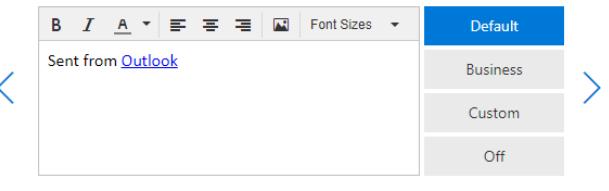

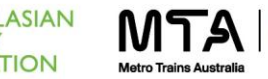

**3**

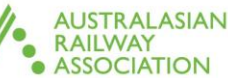

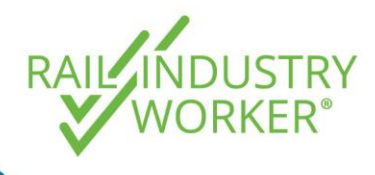

**QUICK GUIDE**

Step 11 You are now successfully set up. Click **Get Started** to access your inbox.

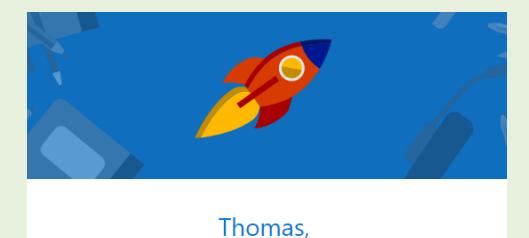

Your new email address is thomasbarker23@outlook.com Check email, add events to your calendar, share files, and use Office apps online. Get started

Step 12 You now have your own email address set up.

> This is the email you should now use to register on myRIW.

> You will be notified on this email when there are any changes to your profile, to accept employment or association requests, when your card / medicals / competencies / job roles etc. are due for renewal.

It is important to check your mailbox regularly!

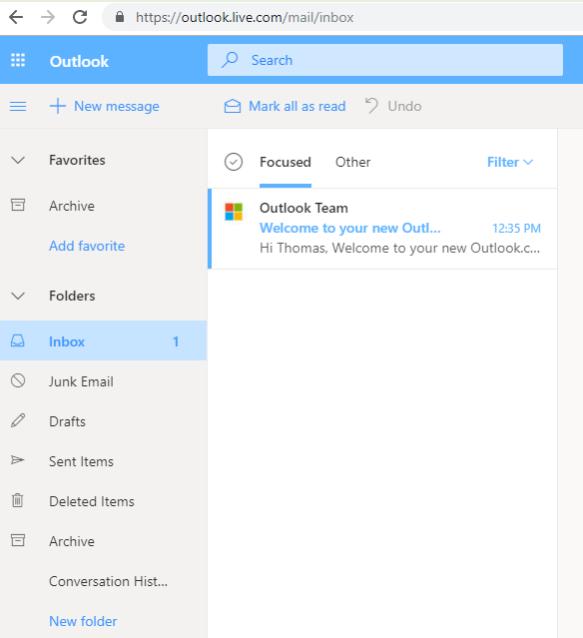

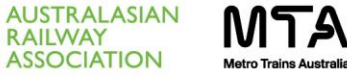

**RAILWAY** 

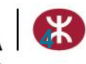